# **PilotFCP Utility**

# **A SMART, SIMPLE SOLUTION**

Remote Golf Course Irrigation Management

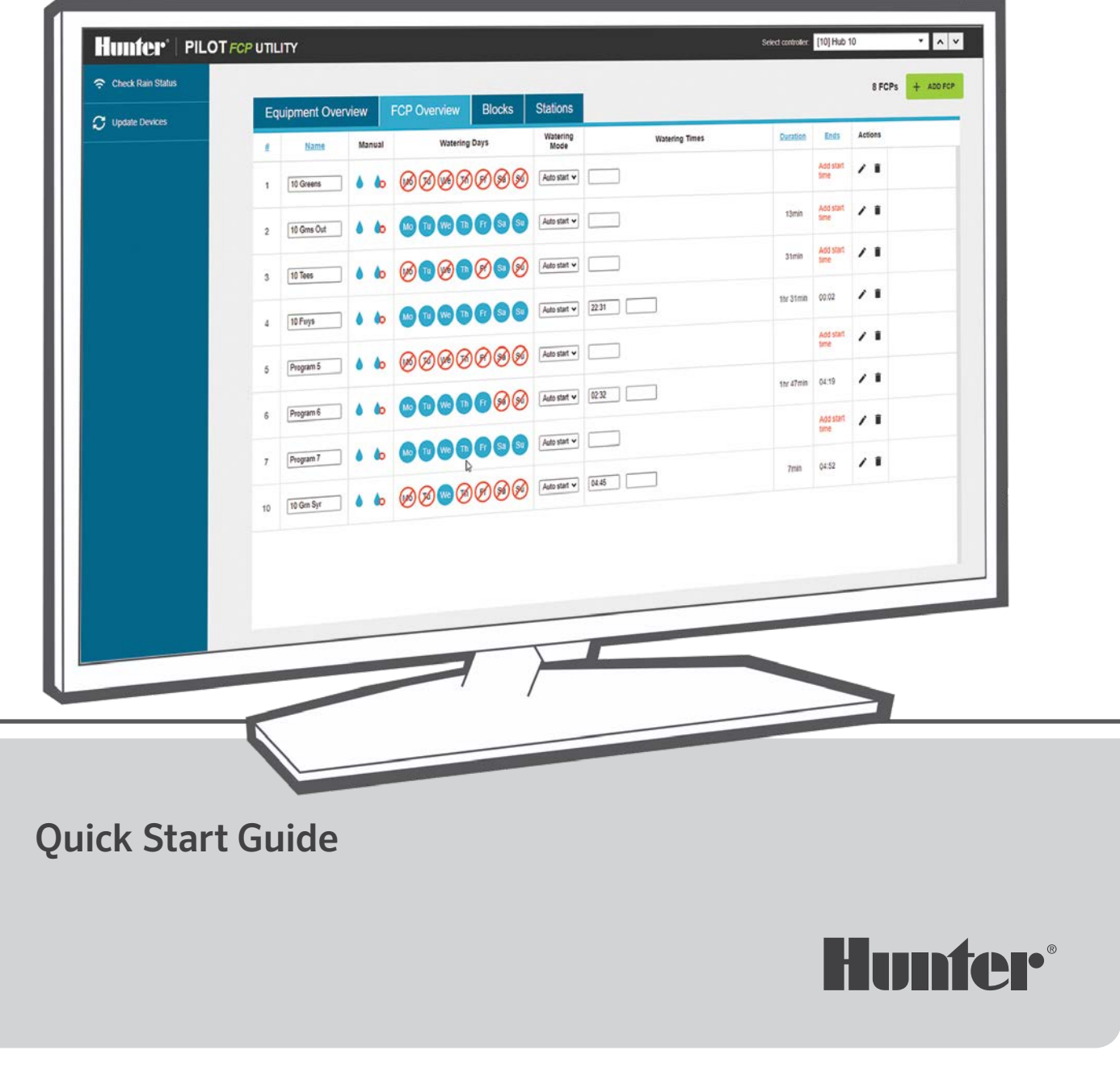

# **A SMART, SIMPLE SOLUTION**

The PilotFCP Utility is an innovative tool to simplify golf course irrigation for the Pilot® Network

# **TABLE OF CONTENTS**

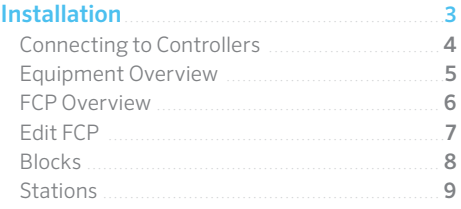

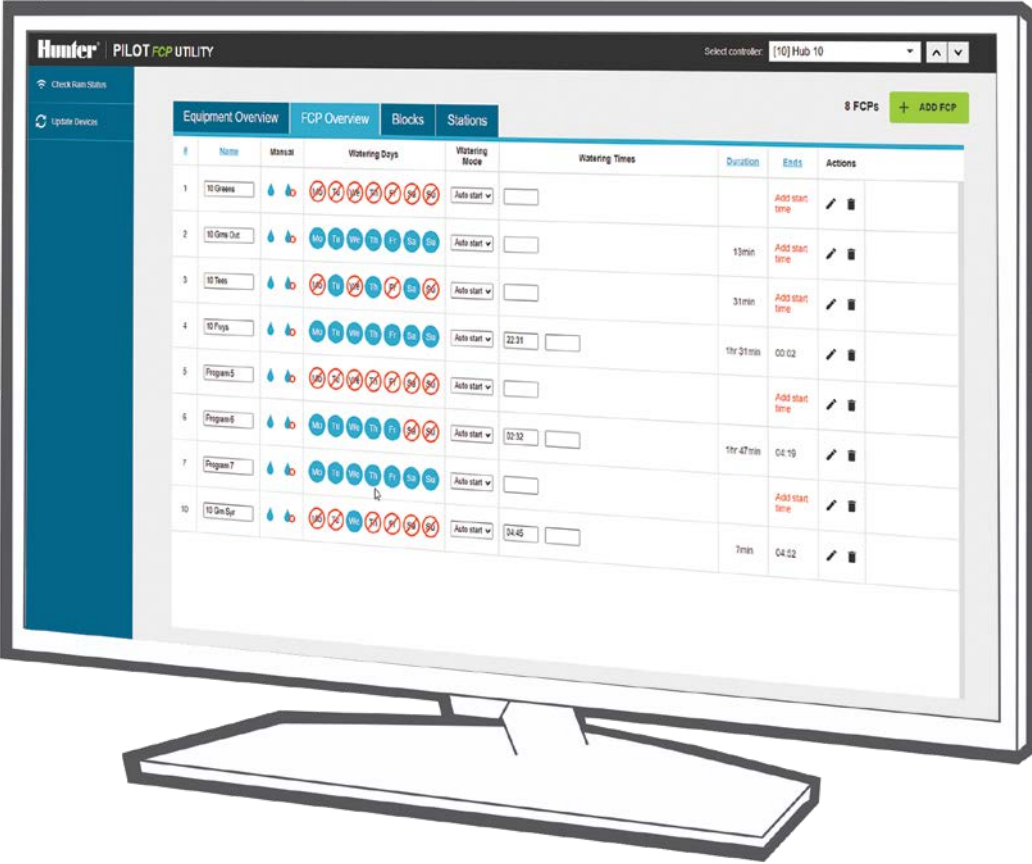

## <span id="page-2-0"></span>**Installation**

The PilotFCP Utility allows access to all Pilot controllers and hubs on your golf course from a single PC. This tool has the ability to schedule basic functions remotely from a desktop computer or tablet.

You must have the Google Chrome™ web browser installed on your Windows® 10 PC. PilotFCP Utility uses Chrome to open on a local level, but Chrome does not need to be the default web browser. Follow these steps to get started:

- **1.** Go to hunter.info/PilotFCP.
- **2.** Download and save the pilotfcputilityinstaller.exe file to your desktop.
- **3.** Double-click the shortcut and click Yes to run the app.
- **4.** Click Install.
- **5.** Click Finish. The installation is now complete!
- **6.** Double-click the PilotFCP Utility icon from your desktop to open and begin using the software.

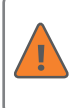

Use Utility-with FI when the computer is connected to a Pilot-FI. Use Utility-no FI when directly connected to a Pilot controller.

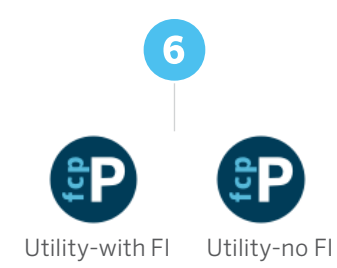

**①** https://hunter.info/PilotFCP **②** pilotfcputility installer.exe **Liser Account Control** Do you want to allow this app from an unknown publisher to make changes to your device? pilotfcputilityinstaller.exe Publisher: Unknown le origin: Hard drive on this computer Yes No P Setup - PilotFCP Utility version 1613988460 **④ Ready to Install** Setup is now ready to begin installing PilotFCP Utility on your computer. Click Install to continue with the installation. Install Cancel P Setup - PilotFCP Utility version 1613988460  $\vee$ **⑤ Completing the PilotFCP Utility Setup Wizard** Setup has finished installing PilotFCP Utility on your computer. Click Finish to exit Setup. Finish

Google Chrome is a trademark of Google LLC. Windows is a trademark of Microsoft Corporation in the United States and/or other countries.

## <span id="page-3-0"></span>Connecting to Controllers

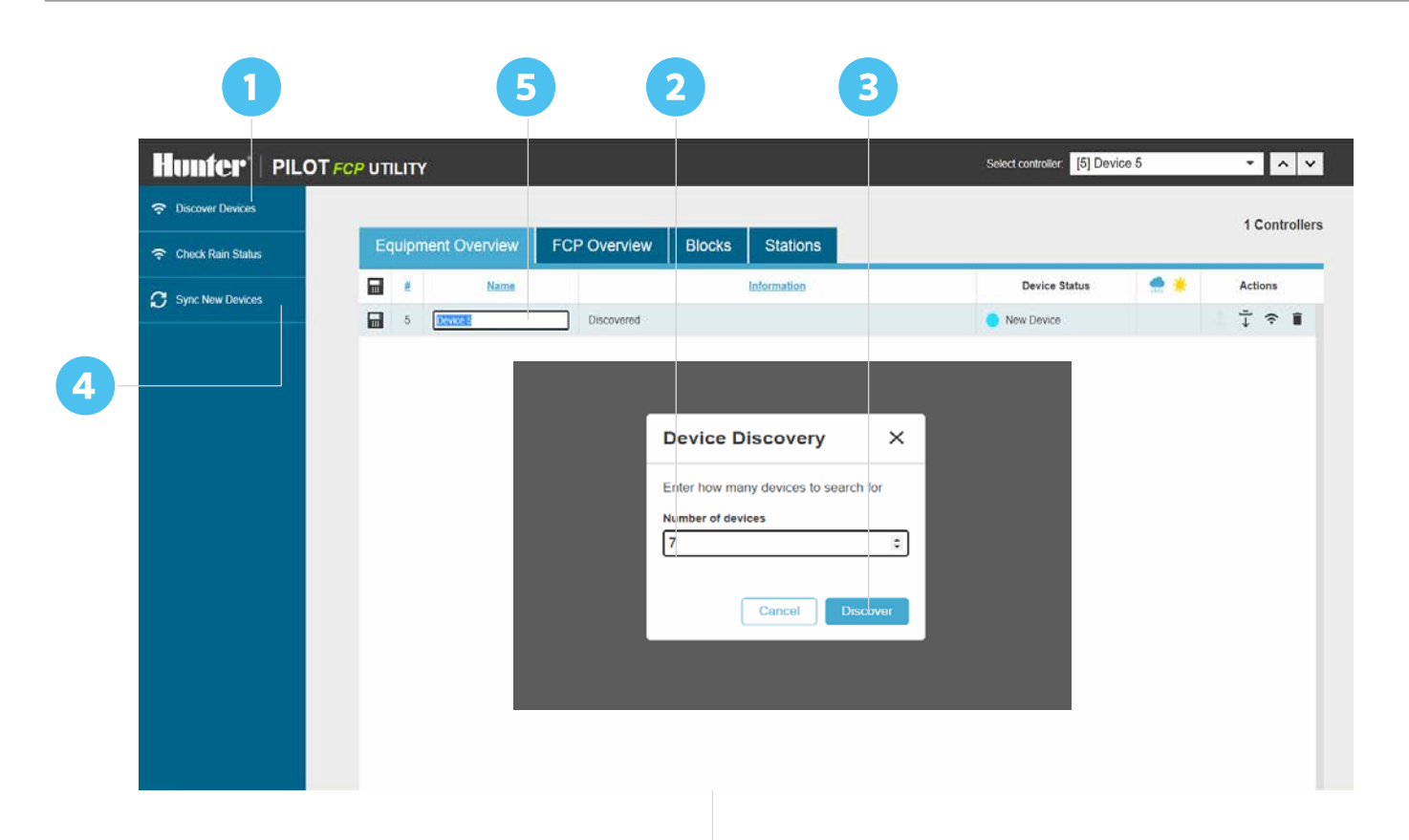

#### **CONNECTING TO CONTROLLERS**

**1.** From the PilotFCP Utility main page, double-click Discover Devices.

> Communication must be established with a Pilot-FI or Pilot controller to discover a device.

- **2.** The Device Discovery box will appear. Device refers to controllers and/or hubs. Type in the number of controllers/ hubs you have. Example: Type "1."
- **3.** Next, click Discover.

**4.** Synchronize the controller/hub by clicking on Sync New Devices. This will retrieve all the programs and blocks that already exist in the controller/hub. The new device or multiple devices will appear when discovered. The name of the device is the controller/hub address number.

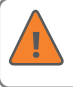

This process happens in succession. Please wait until the synchronization is complete.

**5.** Change the device name by clicking inside the box.

### Equipment Overview

<span id="page-4-0"></span>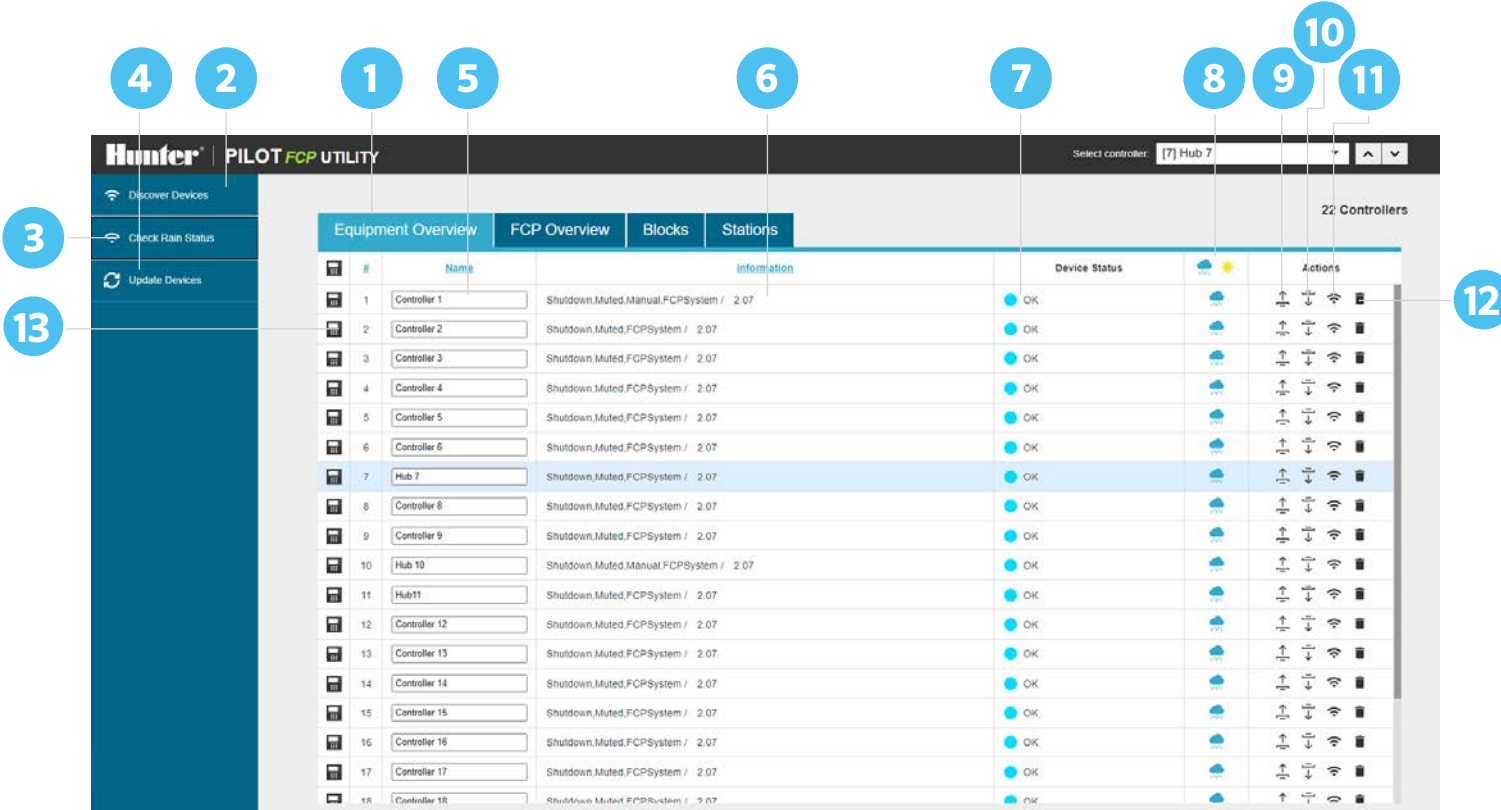

#### **EQUIPMENT OVERVIEW**

The PilotFCP Utility can access up to 999 different FC controllers or TWM hubs. The Equipment Overview tab is the default home screen.

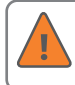

Device refers to a Pilot FC controller or Pilot integrated hub.

- **1.** Equipment Overview: Serves as the default home screen, which includes a list of existing devices and their statuses.
- **2.** Discover Devices: Search for existing or new devices in the list.
- **3.** Check Rain Status: Globally check the current status of devices.
- **4.** Update Devices: Globally updates all devices with changes made in the PilotFCP Utility.
- **5.** Name: Assign or edit a device name by clicking inside the box.
- **6.** Information: Shows device details and firmware version number. Must be version 2.0 or higher to use the PilotFCP Utility.
- **7.** Device: Status shows current health of device(s). Options include  $Good$  and Bad
- **8.** Mode: Sets device irrigation mode. Options include Enable Irrigation Shutdown or Enable Irrigation  $\ddot{\bullet}$ .
- **9.** Push Action: Push changes made in PilotFCP Utility to device  $\hat{\mathbf{\Xi}}$ . Icon will be gray when there are no changes to push to the device.
- 10. Pull Action: Pull all station schedules from device  $\overline{\downarrow}$ . This will overwrite schedules in the utility.
- **11.** Device Communication Check: Shows connection status  $\hat{\mathbf{P}}$ .
- 12. Delete Device: Click on **the set of the device**. Device will reappear when Discover Devices is used.
- **13. Communication Status:** Click the Device icon **the to toggle**  communication on and off. The icon will turn gray when communication is turned off.

<span id="page-5-0"></span>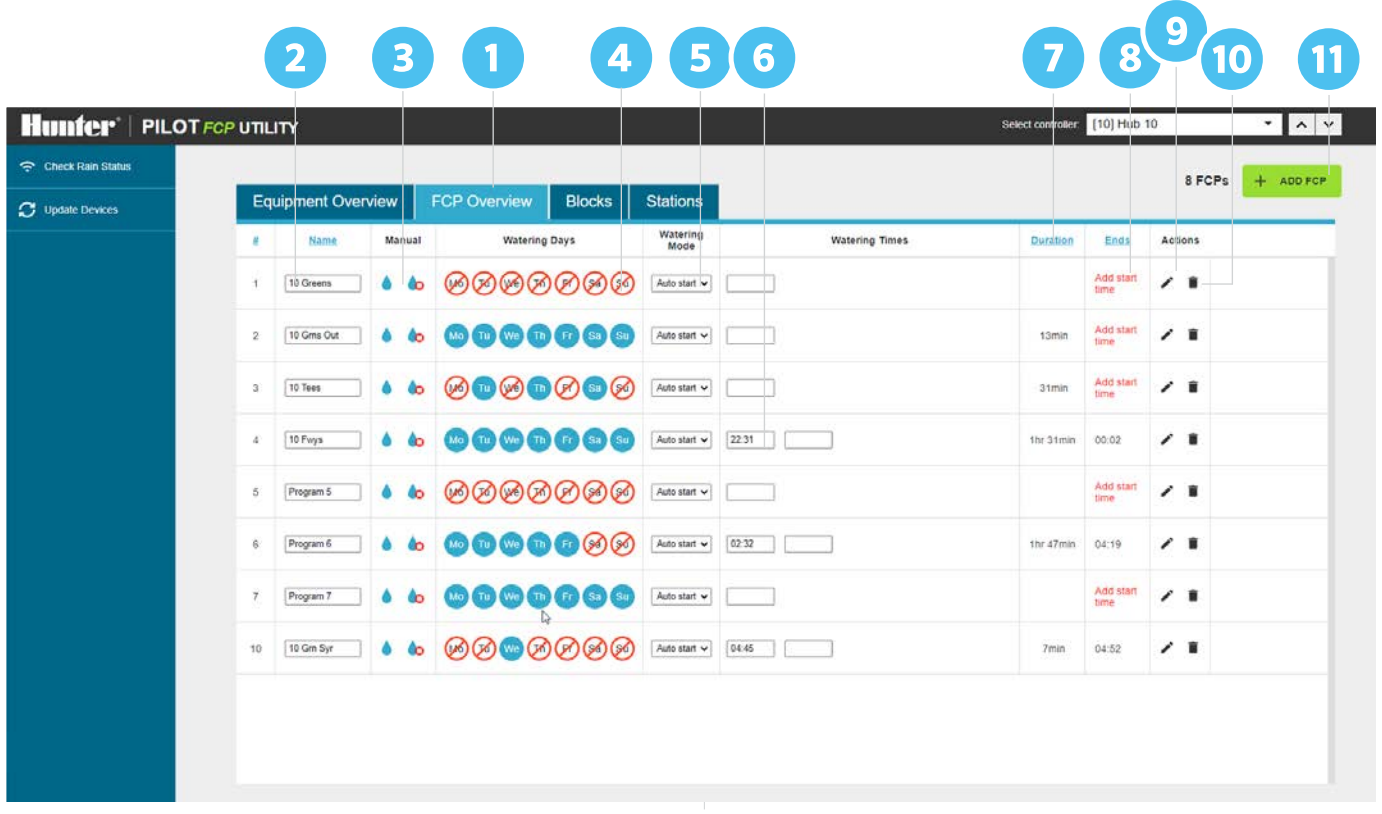

#### **FCP OVERVIEW**

- **1.** To edit field controller programs, click on the FCP Overview tab.
- **2.** Name: Assign or edit FCP names by clicking inside the box.
- **3. Manual: Select Manual Start o** to activate an FCP or Manual Stop o to deactivate an FCP.
- **4.** Watering Days: Set an FCP watering schedule by choosing the specific Days On **Mo** and Days Off **.**
- **5.** Watering Mode: Set the FCP watering mode by selecting Auto start, Repeat, or Cycles from the drop down menu.
- **6.** Watering Times: Set the FCP program start time.
- **7.** Duration: Set the FCP program duration.
- **8.** Ends: Shows the FCP program end time. The "Add a start time" message will show until an end time is scheduled.
- 9. Edit FCP: Click the **t** to edit an FCP. For detailed instructions, see the "Edit FCP" section on the next page.
- 10. Delete FCP: Click on **the set of the delete an FCP.**
- **11. Add FCP:** Click on the green box  $\mathbf{H}$  to add an FCP.

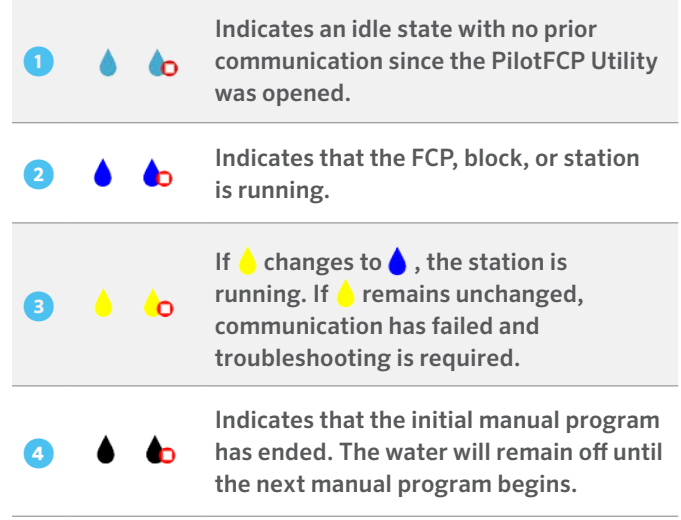

<span id="page-6-0"></span>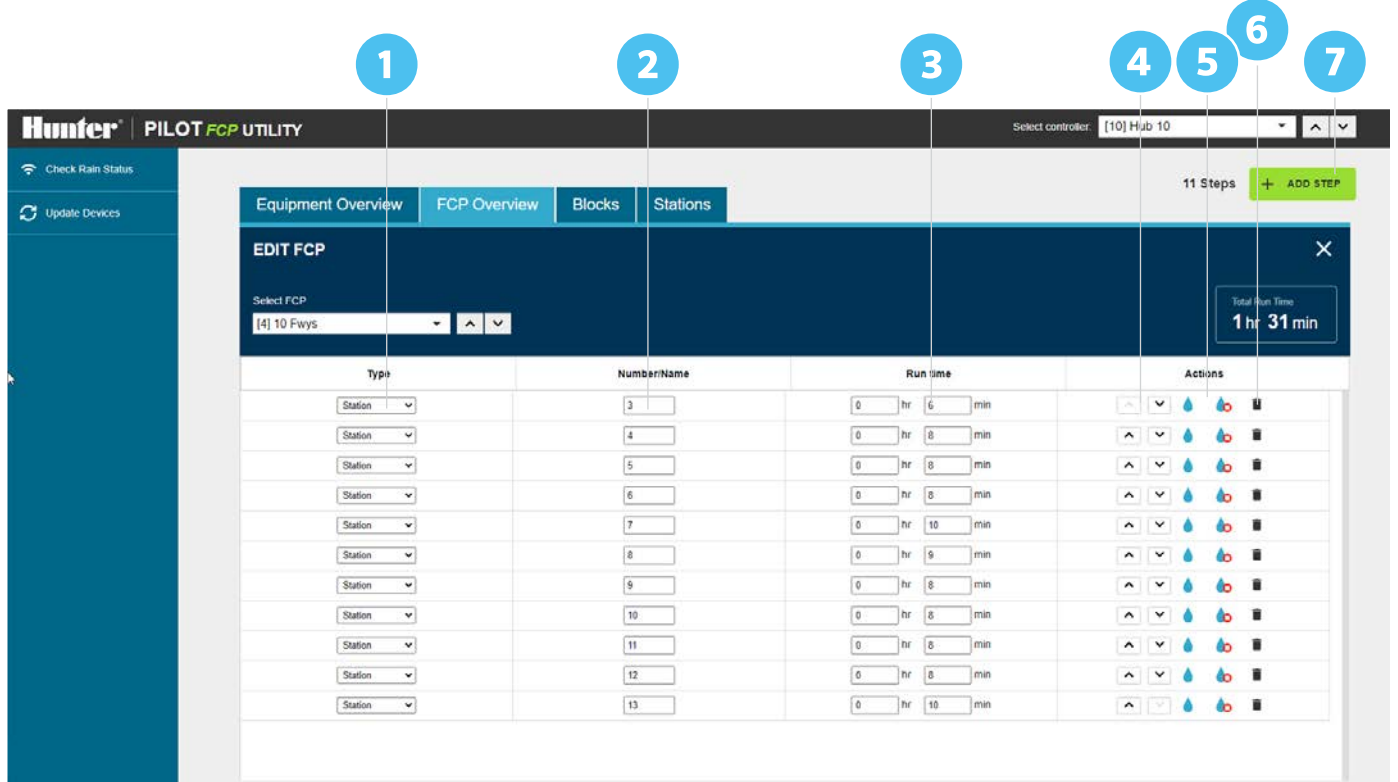

#### **EDIT FCP**

- **1.** Type: Choose the field controller program type (Station, Block, or Delay).
- **2.** Number/Name: Assign the station number or block name by clicking inside the box.
- **3.** Run Time: Set the run time by clicking inside the box.
- **4.** Sequence Action: Change the sequence using the up or down arrows.
- **5. Station Manual Start/Stop: Select Manual Start .** to activate a station or **Manual Stop**  $\bigcirc$  to deactivate a station.
- **6. Delete Step:** Click on  $\blacksquare$  to delete a station.
- 7. Add Step: Add a new step (Station, Block, or Delay)  $+$ .

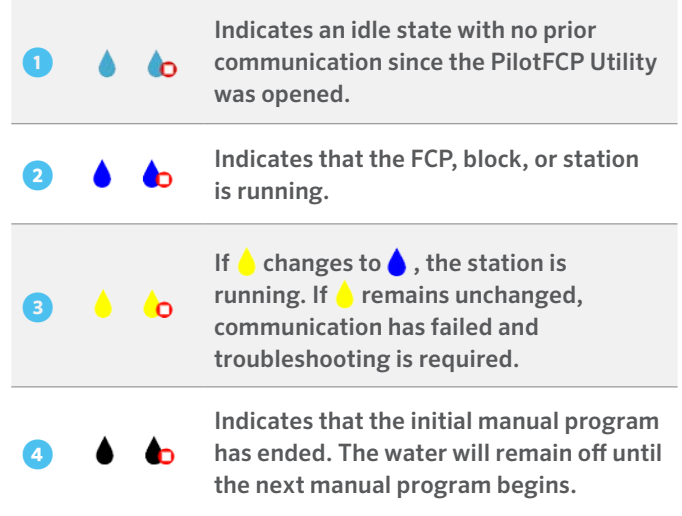

<span id="page-7-0"></span>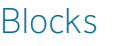

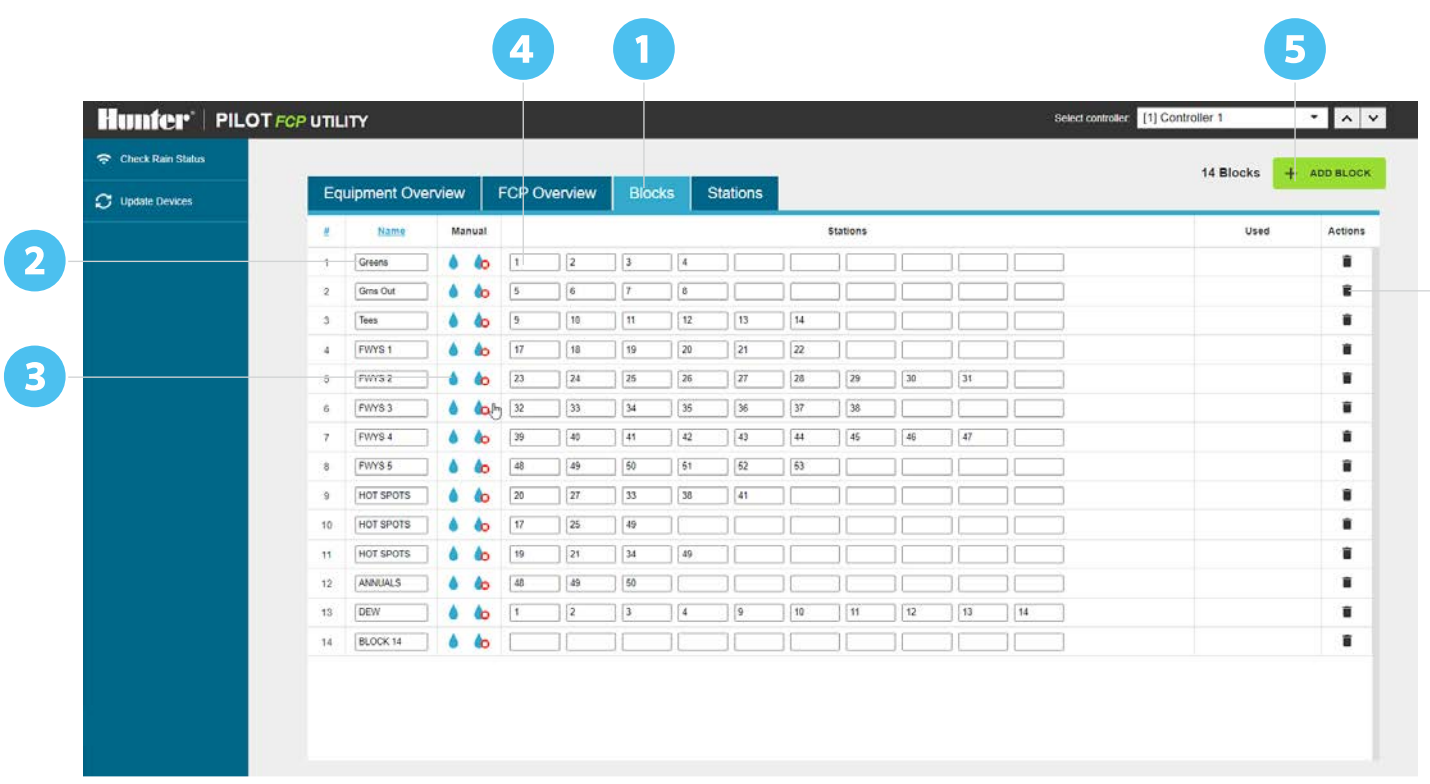

#### **BLOCKS**

- **1.** To edit blocks, click on the Blocks tab. A block is a group of stations that run together (maximum of 10 stations per block).
- **2.** Name: Assign or edit block name by clicking inside the box.
- **3. Manual: Select Manual Start o** to activate a block or Manual Stop o to deactivate a block.
- **4.** Add Station: Add a station to a block in any order.
- **5. Add Block:** Click on the green box  $\frac{1}{1}$  to add a new block.
- **6. Delete Block:** Click on  $\bullet$  to delete a block.

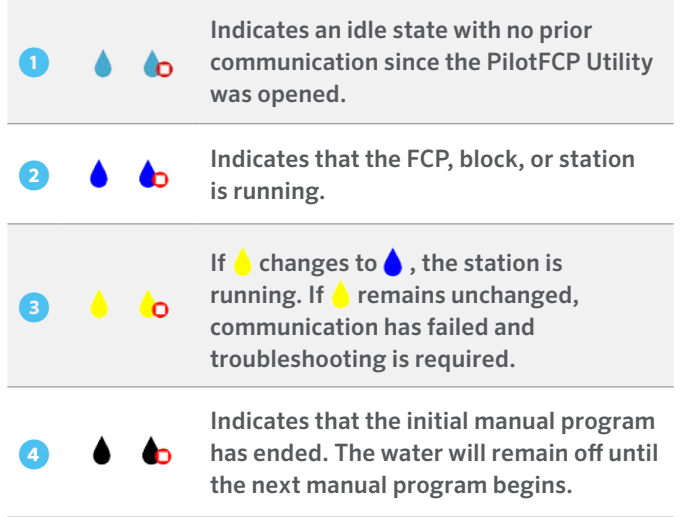

<span id="page-8-0"></span>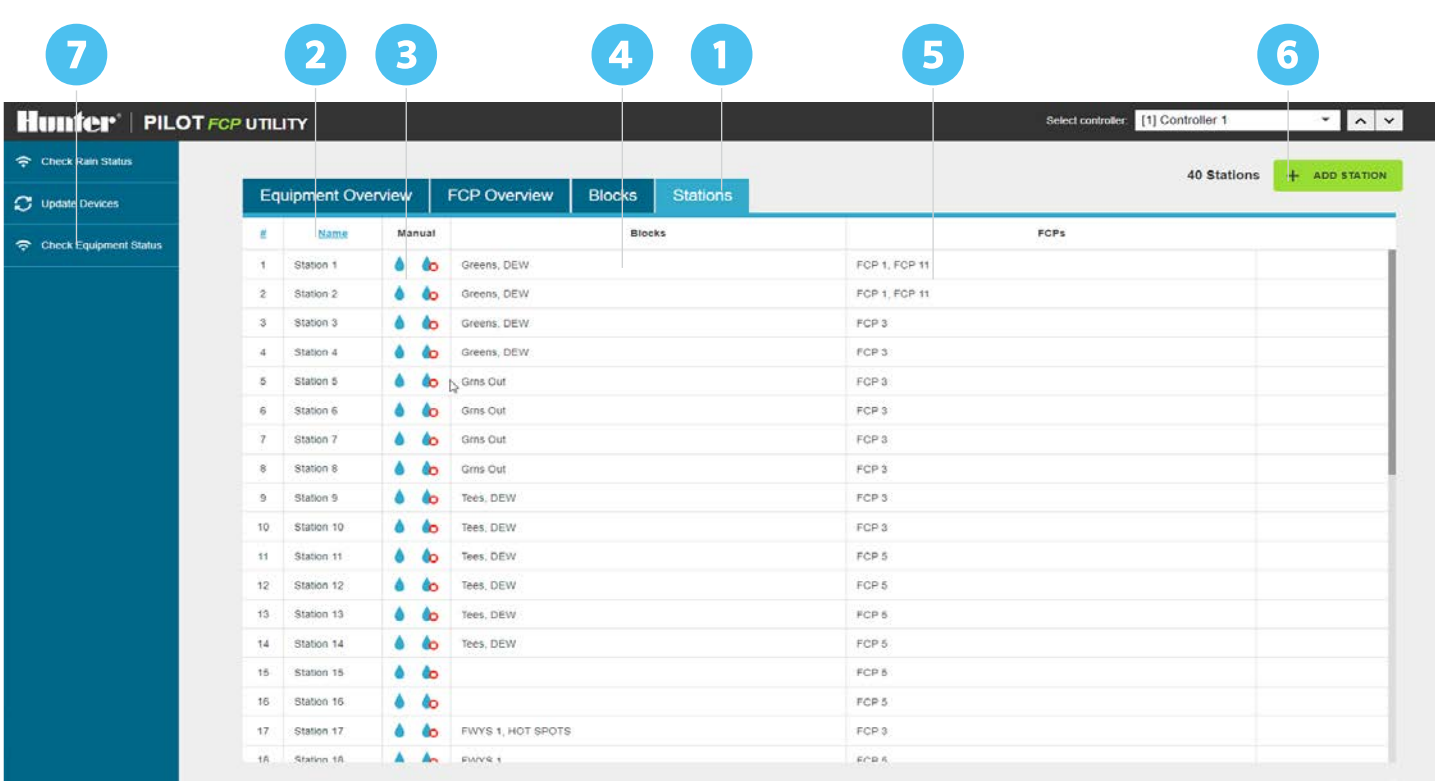

#### **STATIONS**

- **1.** To edit stations, click on the Stations tab. Here you'll find a list of all stations that are part of any FCP or block as well as those that have been manually added.
- **2.** Name: Shows a list of stations in numerical order.
- **3. Manual: Select Manual Start o** to activate a station or **Manual Stop oto deactivate a station.**
- **4.** Blocks: Shows the name of a block assigned to a station.
- **5.** FCPs: Shows the name of an FCP assigned to a station.
- **6. Add Station:** Click on the green box  $\mathbf{H}$  to add a new station that is isolated from Blocks or FCPs.
- **7.** Check Equipment Status: Shows the current status of the stations.

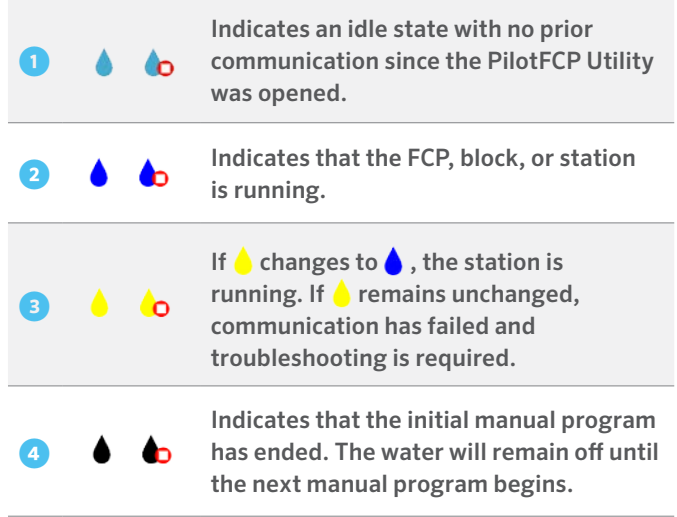

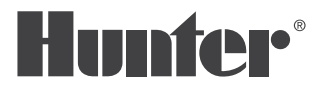

Hunter Industries has been on the forefront of golf course irrigation technology for more than three decades. We build performance, reliability, and serviceability into every product. From industry-leading rotors renowned for their durability and distribution uniformity to our robust Pilot<sup>®</sup> central control software, we take pride in providing golf professionals with the tools and support they need to conceptualize, create, and manage world-class golf courses. Learn more at hunterindustries.com/golf.

 $l$  R. Hotel

Gregory R. Hunter, CEO of Hunter Industries

#### **HUNTER INDUSTRIES** | *Built on Innovation®*

1940 Diamond Street, San Marcos, CA 92078 USA Learn more. Visit hunterindustries.com

*© 2021 Hunter Industries™. Hunter, the Hunter logo, and all other trademarks are property of Hunter Industries, registered in the U.S. and*  other countries.  $\bullet \bullet$  Please recycle.